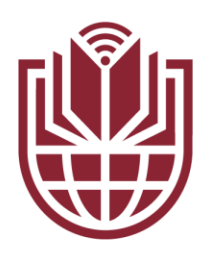

## UnitelmaSapienza

Università degli Studi di Roma

# Procedura d'iscrizione

UnitelmaSapienza.it

## **ISCRIVERSI**

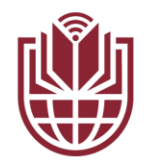

Dalla pagina principale di UnitelmaSapienza, in alto a destra, cliccare su "Iscriviti" Di seguito il link diretto per la procedura: [https://www.unitelmasapienza.it/iscriversi/](https://www.unitelmasapienza.it/it/fai-la-tua-scelta/iscriversi)

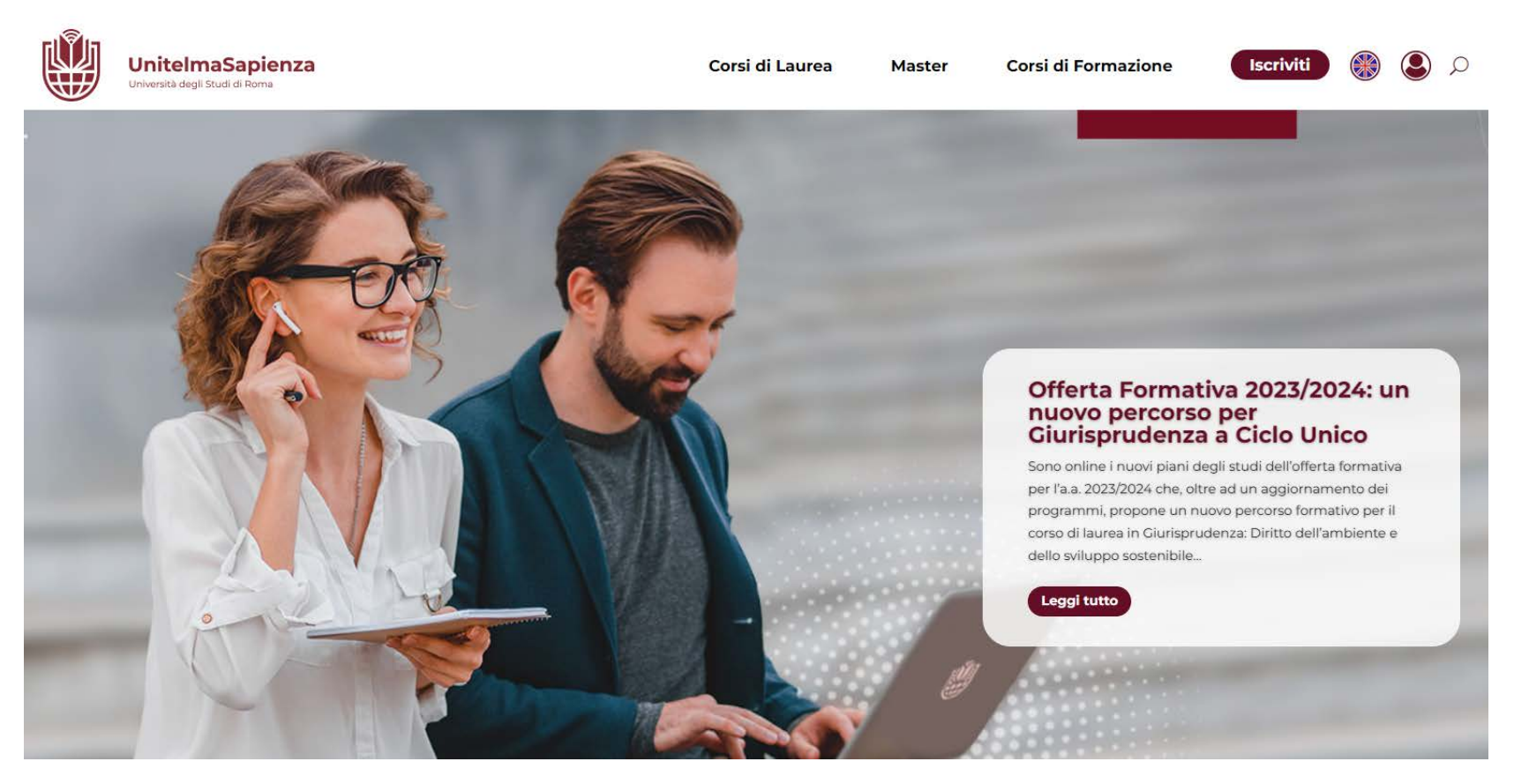

## **ISCRIVERSI**

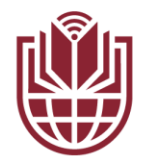

#### Verranno descritti i passaggi della procedura d'iscrizione che inizia cliccando su "Domanda di Iscrizione"

#### **Iscriversi**

La procedura d'iscrizione ai corsi dell'università descritta dall'infografica riportata qui di seguito è la medesima per i Corsi di Laurea, per i Master e per i Corsi di Formazione.

Verifica i casi di incompatibilità di iscrizione.

Solo per quanto riguarda i corsi singoli, al termine della procedura di iscrizione indicata dall'infografica è necessario inviare una mail a iscrizioni@unitelmasapienza.it comunicando l'insegnamento che si vuole seguire e il Corso di laurea a cui appartiene.

Clicca su Domanda di Iscrizione e inserisci i tuoi dati.

A conclusione di questa prima fase ti verranno inviate, all'indirizzo e-mail da te indicato, due email con cui ti comunichiamo:

- · il riepilogo delle credenziali di accesso;
- · il link per l'attivazione delle tue credenziali.

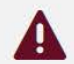

и

Attivate le credenziali da te ricevute, potrai concludere il processo di immatricolazione per accedere ai servizi web dell'Università.

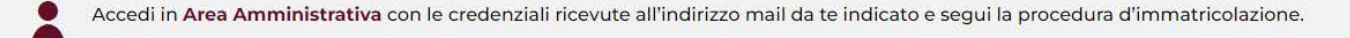

#### **unitelmasapienza.it 4**

### **ISCRIVERSI**

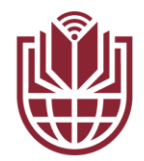

A conclusione della prima fase, verranno inviate all'indirizzo mail indicato le credenziali (User-ID e Password) per proseguire con l'immatricolazione accedendo in "Area amministrativa"

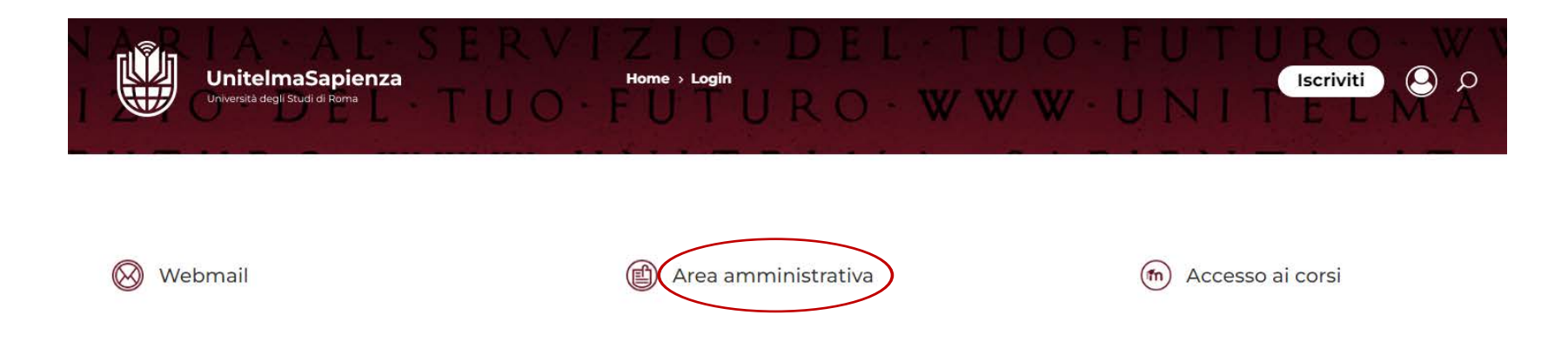

#### UnitelmaSapienza. Una storia centenaria al servizio del tuo futuro.

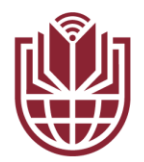

## INSERIMENTO CONVENZIONE

L'ultimo passaggio della procedura d'iscrizione prevede la compilazione di un'autodichiarazione per la scelta della tipologia di convenzione o progetto speciale attraverso cui usufruirà della riduzione e dei servizi previsti dalla convenzione/progetto.

#### Autocertificazione 2020/2021

Nella presente sezione potrai autocertificare i dati inerenti l'appartenenza all'eventuale convenzione o promozione con la quale beneficiare della riduzione per le tasse di iscrizione.

Selezionando ognuna delle seguenti tipologie di convenzione ti verrà comunque chiesto se ti iscriverai anche tramite uno dei nostri Poli Didattici.

Selezionare la tipologia di convenzione:

- O Iscrizione a sigla sindacale, partito politico, ente religioso convenzionata con l'Ateneo [Membership in trade unions, religious values, political parties with agreements]
- Progetti Speciali (Progetto Giovani, Progetto Sapienza, Laureati Unitelma Sapienza, Progetto Mops...) [Special Projects ( Youth Project, Sapienza Project, Unitelma Sapienza Graduates, Mops Project...)]
- Altra convenzione [Other conventions]
- Non mi iscrivo tramite una convenzione [I do not register through a convention]

#### **UnitelmaSapienza.it 6**

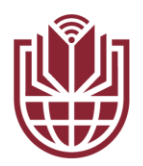

## **INSERIMENTO CONVENZIONE**

Una volta scelta la propria convenzione si può anche indicare l'eventuale appartenenza ad un Polo didattico\*.

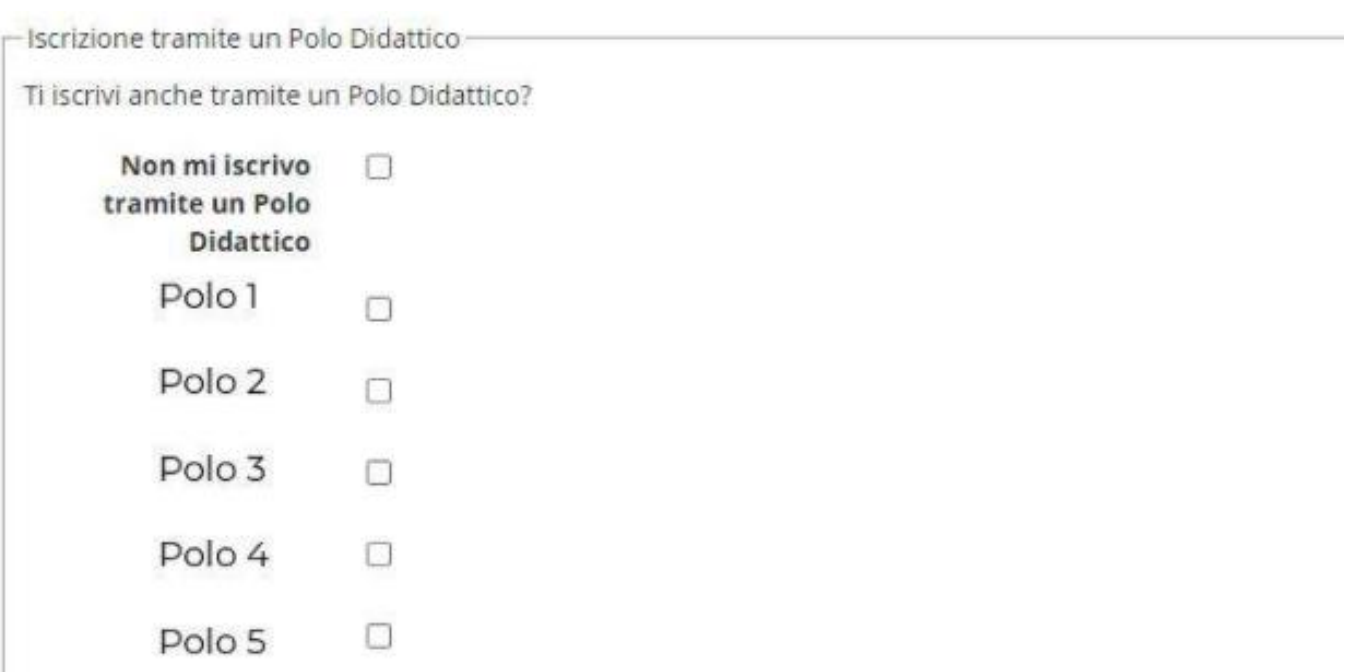

#### \* opzionale

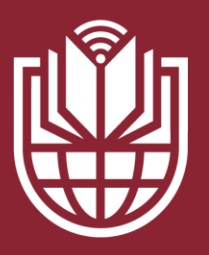

UnitelmaSapienza

Università degli Studi di Roma

# **GRAZIE E BENVENUTO IN UNITELMASAPIENZA**

UnitelmaSapienza.it